## How to install and use Comsol Multiphysics 5.4

All the interactive simulation tasks will be executed by using COMSOL Multiphysics<sup>®</sup>, which is a general-purpose simulation software for modeling designs, devices, and processes in all fields of engineering, manufacturing, and scientific research.

## If you don't want to install Comsol Multiphysics to your laptop:

 $\underline{https://wiki.aalto.fi/pages/viewpage.action?spaceKey=AaltoWin\&title=Aalto+IT+Windows+Classroom+Software+list}\\$ 

#### Comsol Aalto:

Classrooms (all except ARTS and BIZ specific) - Windows ELE Classroom Laptops PHYS OppLab

### How to install Comsol Multiphysics 5.4 to you own computer:

- 1. Go to webpage <a href="https://download.aalto.fi/">https://download.aalto.fi/</a>
- 2. Choose "software for students' home computers"

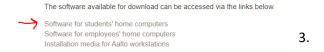

3. Search from the list Comsol Multiphysics and click Comsol Multiphysics 5.4.0.246 (Win/MacOS/Linux ISO) to download the file.

# 

4. After downloading, run the installer from your download's directory.

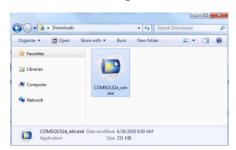

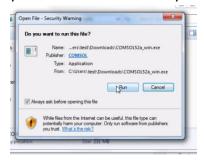

5. Choose language and then new Comsol installation.

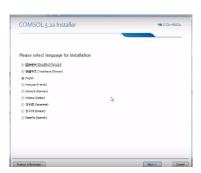

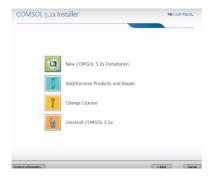

6. Accept the terms of the license. Use copy and paste for the passcode that can be found from the *download.aalto.fi*.

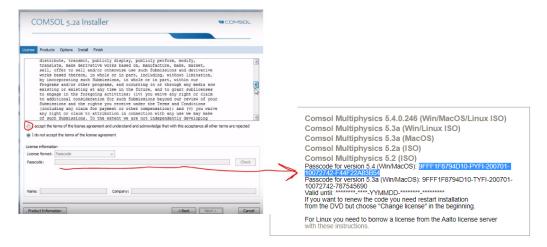

**7.** Stick with the default recommended settings (you can click the "next" button until you are able to press the "install" button. After the installation, **everything is completed.** 

On the next page: How to use Comsol Multiphysics applications >

## How to open the interactive simulations in Comsol Multiphysics:

- 1. Download Comsol task files from Mycourses → Assignments → Interactive simulations
- 2. Open the file in Comsol  $\rightarrow$  Press Application Builder button that is located in Home tab.

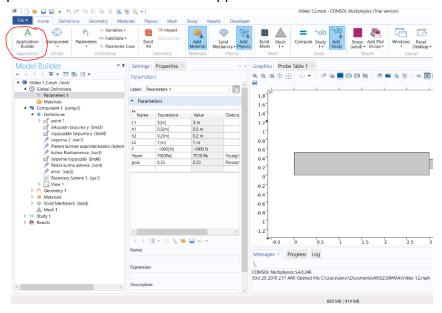

3. Now you are in the application builder window. Press "Test Application" and the simulation will appear to a new window.

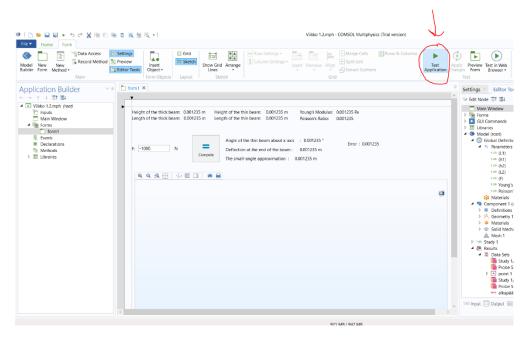

4. If there are some errors occurred, the simulation window can be closed normally by clicking "x" without closing the program itself. After that, test the application again.

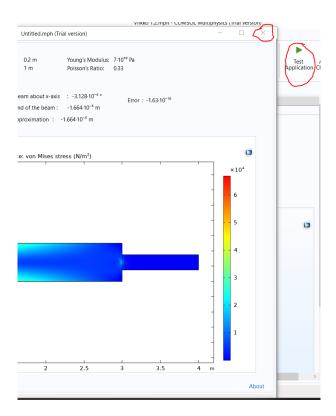